#### Call Rossier MIS A/V Classroom Support at (213) 740-9800.

## **USC**Rossier

## Zoom instructions

Enable Zoom Recording for Viewing:

Step by step instructions for logging into Zoom settings and enabling recordings to be accessed by intended viewers.

63 Add a calendar Share recording - Jeremy Whaley's Zoom Me... × Shareable Link Copy https://uscrossier.zoom.us/rec/share/LuJECaSFQk2xIONROVG... Who can view Everyone with the recording link Everyone with the recording link Signed-in users in my account Only people you shared with below Nobody else can view

Zoom

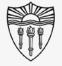

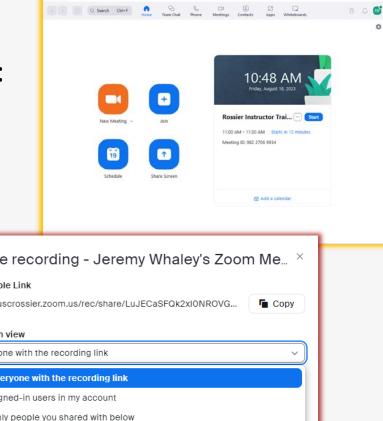

#### Call Rossier MIS A/V Classroom Support at (213) 740-9800.

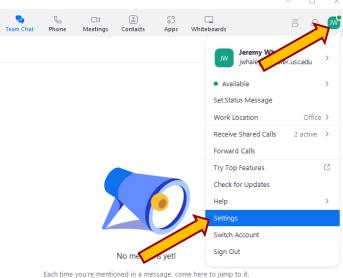

## Zoom instructions

**USC**Rossier

Sign in to your Zoom Account Settings:

Open the Zoom application and log in as if you were going to start or attend a meeting.

Select your profile in the upper right corner.

Choose "Settings" from the pulldown.

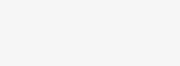

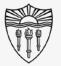

# Sign in to your Zoom Account Settings:

At the bottom of the newly opened popup window, you will see "View More Settings" – select "View More Settings.

Choosing View More Settings will open your account log in from the browser.

### Call Rossier MIS A/V Classroom Support at (213) 740-9800.

# popup ettings" Start Zoom when I start Windows Silently start Zoom when I start Windows Silently start Zoom when I start Windows

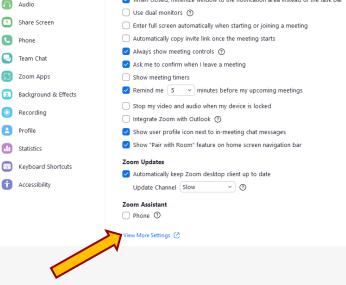

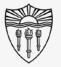

×

## **USC**Rossier

Zoom instructions

## Call Rossier MIS A/V Classroom Support at (213) 740-9800.

## **USC**Rossier

## Zoom instructions

Sign in to your Zoom Account Settings:

Sign in to your Zoom account on the newly opened browser.

Sign in with your email address if you have a Rossier Zoom account, and email is how you normally log in.

Log in with SSO if you have a USC ITS account, and SSO is how you normally log in.

Sign In

Email Address

Duremail@rossier.usc.edu

Password

Password?

Corgot password?

Forgot password?

Sign In

By signing in, 1 agree to the Zoom's Privacy

Image: Signing in a gree to the Zoom's Privacy

Image: Signing in a gree to the Zoom's Privacy

Image: Signing in a gree to the Zoom's Privacy

Image: Signing in a gree to the Zoom's Privacy

Image: Signing in a gree to the Zoom's Privacy

Image: Signing in a gree to the Zoom's Privacy

Image: Signing in a gree to the Zoom's Privacy

Image: Signing in a gree to the Zoom's Privacy

Image: Signing in a gree to the Zoom's Privacy

Image: Signing in a gree to the Zoom's Privacy

Image: Signing in a gree to the Zoom's Privacy

Image: Signing in a gree to the Zoom's Privacy

Image: Signing in a gree to the Zoom's Privacy

Image: Signing in a gree to the Zoom's Privacy

Image: Signing in a gree to the Zoom's Privacy

Image: Signing in a gree to the Zoom's Privacy

Image: Signing in a gree to the Zoom's Privacy

Image: Signing in a gree to the Zoom's Privacy

Image: Signing in a gree to the Zoom's Privacy

Image: Signing in a gree to the Zoom's Privacy

</

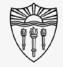

# **USC**Rossier

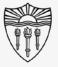

## Zoom instructions

## Enable recording for viewing:

Choose "Recordings" from the left side margin of the Zoom account page.

Identify the recording you would like viewers to access.

Do NOT click on the recording title at this time.

|   | zoom              | Products | Solutions | 6                               | Resources       | Plans & Prici       |
|---|-------------------|----------|-----------|---------------------------------|-----------------|---------------------|
|   | PERSONAL          |          |           |                                 |                 |                     |
|   | Profile           |          |           |                                 |                 |                     |
|   | Meetings          |          |           | ,¢                              | Cloud record    | lings will be delet |
|   | Webinars          |          |           | Q Search by topic or Meeting ID |                 |                     |
|   | Phone             |          |           | U a                             | search by topic | or meeting ID       |
|   | Personal Contacts |          |           |                                 | Торіс           |                     |
|   | Whiteboards       |          |           | 0                               | lo romu Mb olo  | ey's Zoom Meetir    |
| > | Recordings        |          |           |                                 |                 | ey s zoom meetin    |
|   | Settings          |          |           |                                 | Jeremy Whale    | ey's Zoom Meetir    |
|   | Scheduler         |          |           |                                 | Jeremy Whale    | ey's Zoom Meetir    |
|   | Reports           |          |           |                                 |                 |                     |
|   | ADMIN             |          |           | $\Box$                          | Jeremy Whale    | ey's Zoom Meetir    |
|   | Dashboard         |          |           |                                 | Jeremy Whale    | ey's Zoom Meetir    |
|   | > User Management |          |           |                                 |                 |                     |

Call Rossier MIS A/V Classroom Support at (213) 740-9800.

## for viewing: far right of the Auto Delete In 59 days

58 days

45 days

45 days

45 days

## Zoom instructions Enable recording for viewing:

Choose "Share" on the far right of the identified recording.

#### Call Rossier MIS A/V Classroom Support at (213) 740-9800.

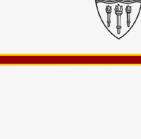

🕆 Trash (8) 🗋 Docum

Expo

Schedule Join Host v Whiteboard

Share

Share

Share ....

Share ....

Share ....

## **USC**Rossier

## **USC**Rossier

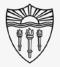

## Zoom instructions

Enable recording for viewing:

Choose "Everyone with the recording link" from the pulldown menu.

Selecting "Everyone with the link will give quick access to your intended viewers.

You're all done, viewers with the link can now access your recorded content.

\*\*\* There are several additional options available that may better suit your future needs. \*\*\*

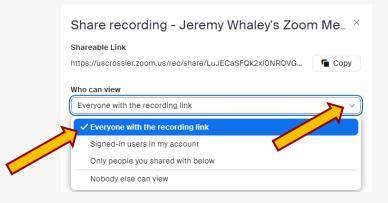

#### Call Rossier MIS A/V Classroom Support at (213) 740-9800.

Rossier Support Wiki – rossierportal.usc.edu

Contact:

- Email rsoesupport@rossier.usc.edu
- Call Rossier Classroom Support at (213) 740-9800.

#### Call Rossier MIS A/V Classroom Support at (213) 740-9800.

## Rossier MIS Classroom A/V Support

In-Person Training and A/V Tech Support:

Hours:

Monday through Friday - 9:00am until 5:00pm

Video training and downloadable step by step instructions:

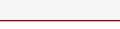

Scan QR code

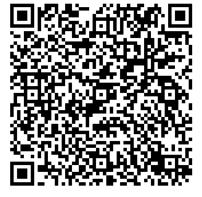

MIS Training and Support Wiki

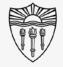

# **USC**Rossier